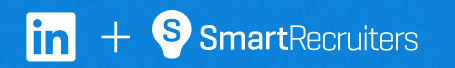

# Connect SmartRecruiters with LinkedIn Recruiter

Link your accounts in a few simple steps.

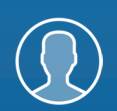

Easy setup for Administrators

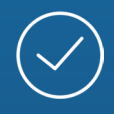

Connect at no additional cost

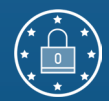

RSC is secure and GDPR compliant\*

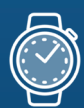

Save time now that you're connected

*\* To learn more about privacy, security, and GDPR compliance, download [Security and Privacy Overview: LinkedIn Talent Integrations](https://drive.google.com/file/d/1Cdud8y0_CyyaUkkBzSYDyV4aHuYpGYSZ/view).*

## Introducing Recruiter System Connect

LinkedIn Recruiter System Connect (RSC) integrates LinkedIn Recruiter with your SmartRecruiters account to make your hiring process even simpler. By turning on RSC, you're authorizing the sharing of some candidate, job, and application data across Recruiter and your ATS. It enables you to get up-to-date candidate information, boost collaboration, and access more applicant data in Recruiter. See how to connect your two accounts on the next few pages.

*Please note: Recruiter System Connect is only compatible with LinkedIn Recruiter Corporate or LinkedIn Professional Services.*

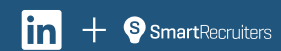

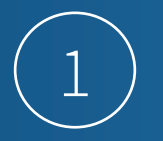

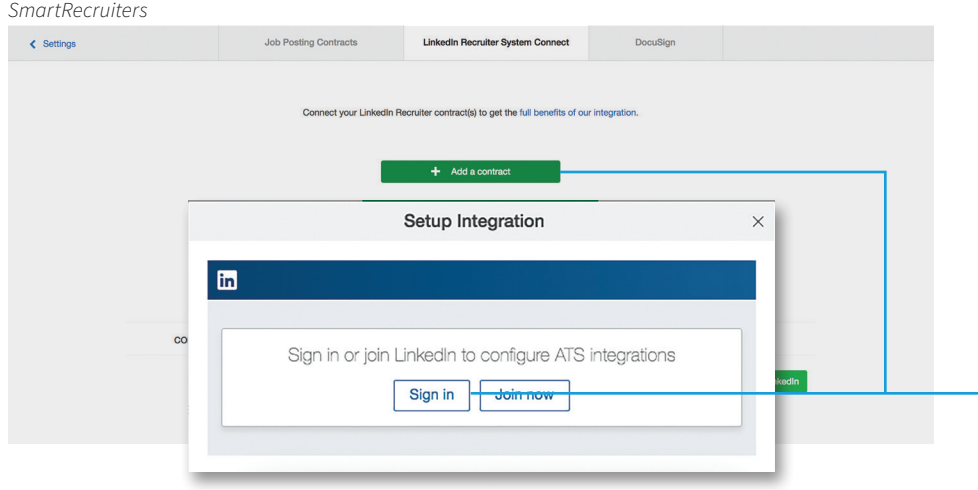

#### *SmartRecruiters*

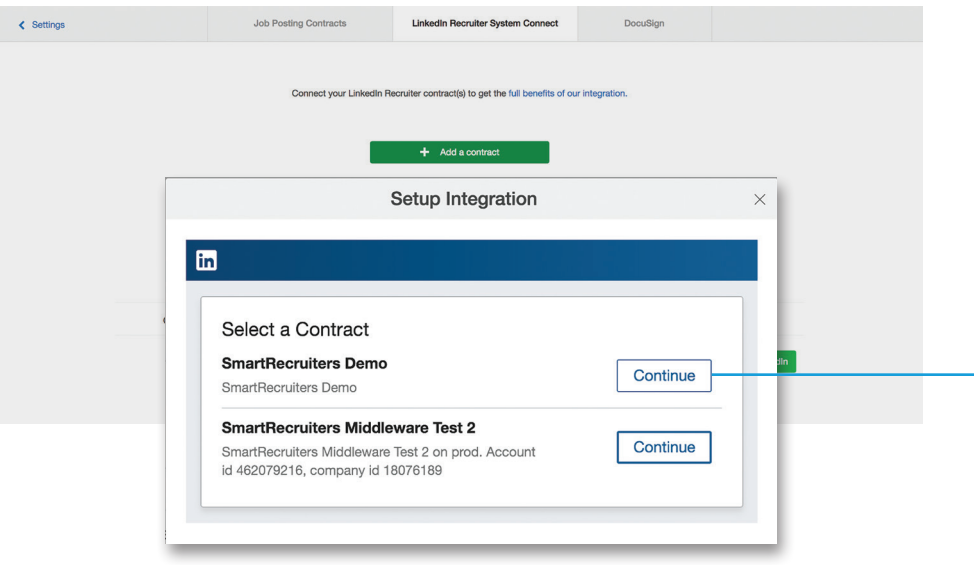

Log in as an Administrator.

### Access the **[LinkedIn Recruiter System Connect](https://www.smartrecruiters.com/account/sign-in?redir=https%3A%2F%2Fwww.smartrecruiters.com%2Fsettings%2Fadministration%2Flinkedin-recruiter-system-connect)** page.

Check the box next to acknowledge your agreement to sharing GDPR-compliant data across both platforms and proceed.

Click **"+ Add a Contract"**. In the popup, click **"Sign in"**. Enter your credentials for your LinkedIn Recruiter account to log in.

From your list of LinkedIn Recruiter contracts, select which contract to connect to SmartRecruiters and click **"Continue"**. You'll be able to add more later. (If you have only one contract, you'll automatically skip to the next step once you log into LinkedIn Recruiter.)

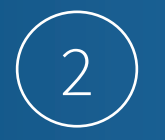

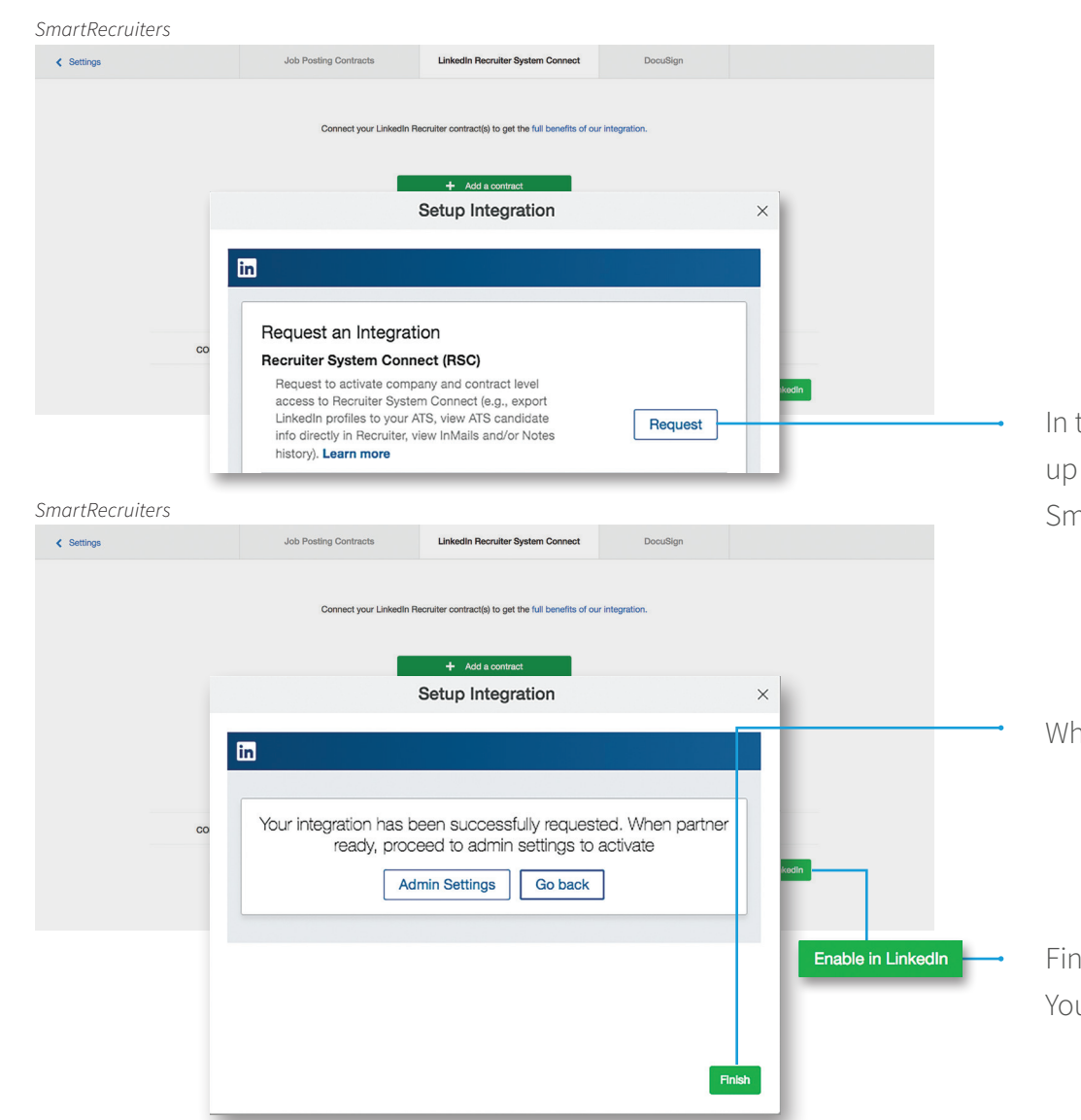

In the Recruiter System Connect section, click **"Request"** to set up the integration's company-level access. Wait a moment while SmartRecruiters completes this step with LinkedIn.

When it's done, you'll see this screen: Click **"Finish"**.

Find the contract in the list, and click **"Enable in LinkedIn"**. You'll be taken to your LinkedIn Recruiter account.

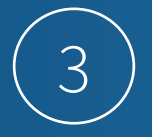

#### *LinkedIn Recruiter*

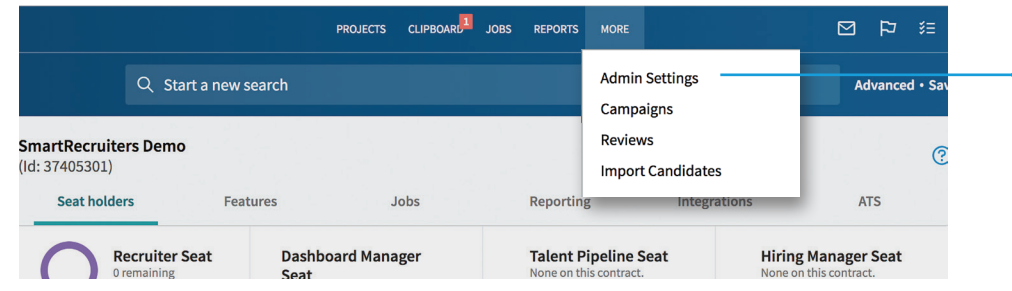

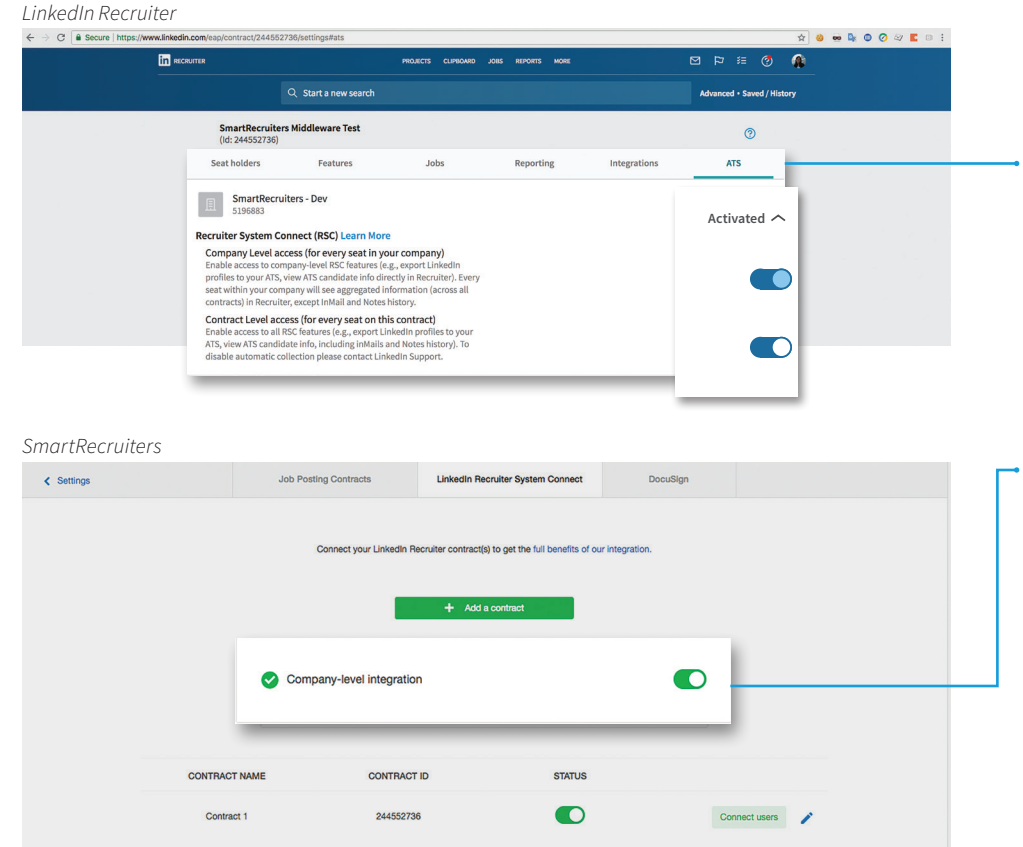

Once you're inside your LinkedIn Recruiter account, open the **"MORE"** menu at the top of the screen, and click **"Admin Settings"**.

### Click the **"ATS"** tab.

Click the toggle for company-level access to activate it. Click **"Finish"**. Then click the toggle for contract-level access to activate it. Once both are activated, you'll see that the overall integration is activated in LinkedIn Recruiter.

Go back into SmartRecruiters and reload the page to verify the integration status. At this point, a one-time sync of historical jobs, candidates, and applications will be initiated in the background.

When you set up the integration for the first time, the one-time sync of historical data typically takes anywhere between two and 24 hours. Duration depends on the size of your company's dataset.

*Important: If you have multiple contracts, just click "+ Add a contract" again and follow the same steps to enable another contract.*

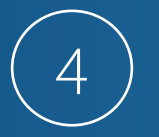

Map your Recruiter seat holders to SmartRecruiters users so that historical InMail messages and Prospect Notes are also synced over from LinkedIn Recruiter to SmartRecruiters. Find the contract in the list, and click "Connect Users". SmartRecruiters will automatically pull in your LinkedIn Recruiter seatholders.

*SmartRecruiters* S **JOBS PEOPLE ANALYTICS CREATE JOB CAREERS**  $\Box$ **Connect Users**  $\times$ **← Settings** Connect SmartRecruiters users in order to sync the active and inactive LinkedIn seatholders' historic inmails and notes. **LinkedIn User** Active **SmartRecruiters User** start typing name... Xie Lu Di Zhou start typing name...

> To connect a LinkedIn user account, start typing their name in the SmartRecruiters User field. Repeat for each user who should be able to use the integration. When finished, click **"Close"**.

Once the integration has completed, the InMail messages and Prospect Notes created by your seat holders will continuously sync into SmartRecruiters every 30 minutes.

## With LinkedIn Recruiter and SmartRecruiters working together:

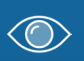

In Recruiter, view the status of past applicants or candidates who are already in SmartRecruiters

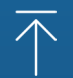

Export candidates to SmartRecruiters from Recruiter with one click

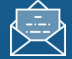

Connect InMail and notes to SmartRecruiters

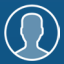

View Recruiter profiles in SmartRecruiters

For more information on how to use LinkedIn Recruiter System Connect, contact your LinkedIn representative.

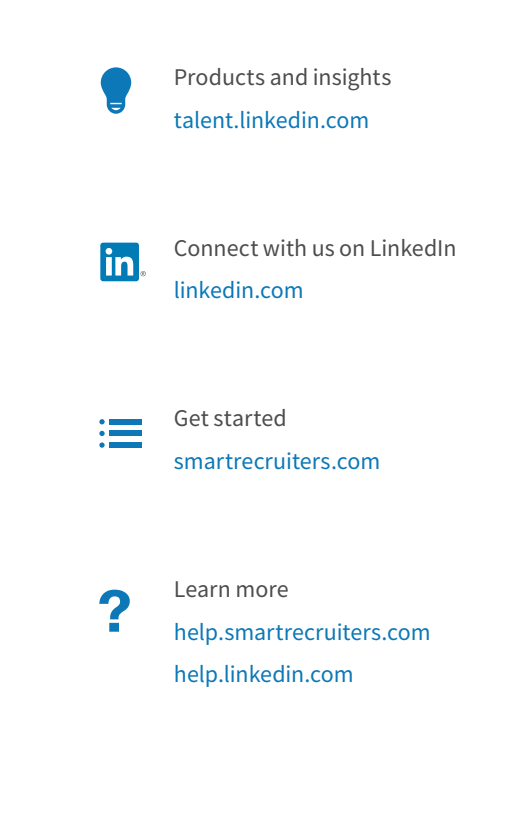